# **LanFax**

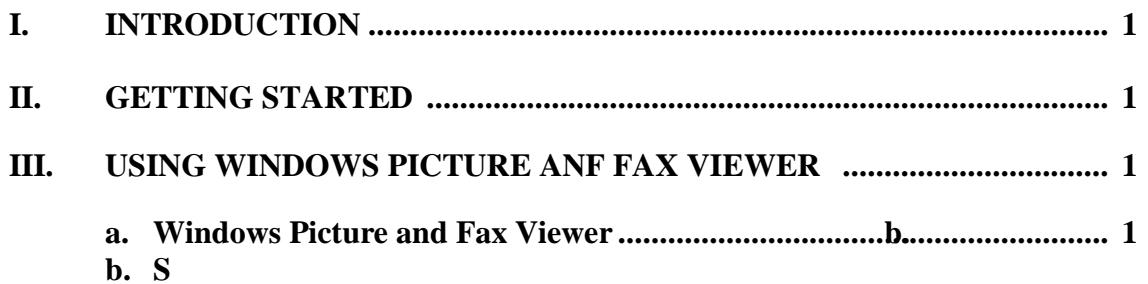

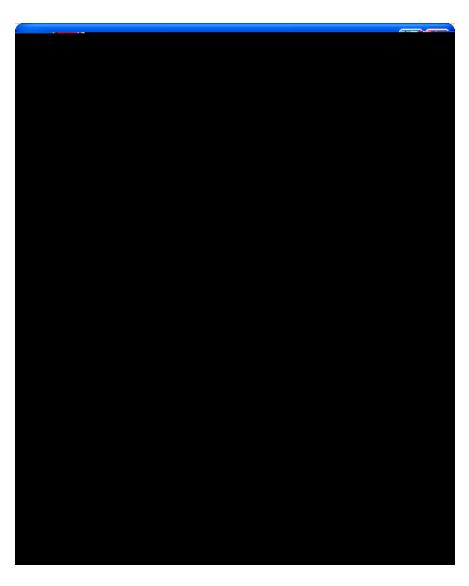

 select **TIF** from the **Extensions** column in the **Registered file types** pane click **Change**

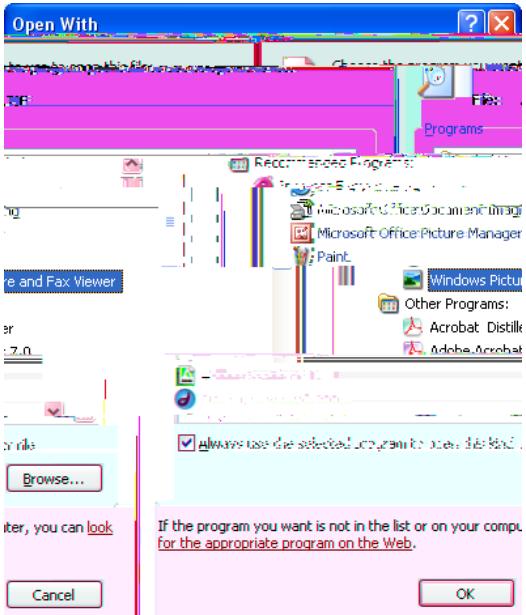

The *Open With* box displays.

 scroll down and select **Windows Picture and Fax Viewer** in the **Programs** pane click **OK** click **Close**

### **IV. SENDING AND RECEIVING FAXES**

LanFax uses e-mail accounts to send and receive a fax. Please note that use of the LanFax must [Appropriate Use Policy for Information Technology.](http://www.pace.edu/its/about-its/policies/it-appropriate-use-policy)

### **A. Sending a Fax**

 open **Microsoft Outlook** click -or click **Actions** and select **New Mail Message**

The *Untitled Message* window appears.

 type *areacode+number@fax.pace.edu* in the **To** field type *brief LanFax description* in the **Subject** field type the *message of the fax cover page* in the bottom pane

**Note: the** *areacode+number@fax.pace.edu* **represents the fax account where the fax is being sent. This is for an internal Pace fax as well as an external fax. For instance, if an external fax number is 914-123-4567, you would address this in the To field as 9141234567@fax.pace.edu. All sent faxes go through the Lan Fax server. Microsoft Office 2007 users must save LanFax attachments in the 97-2003 file format.** 

click and select the file to attach

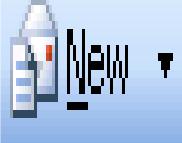

**Note: A confirmation message from Pace fax server is sent to the sender. Remember, the coversheet contains any text that was in the body of the e-mail. If you have your mail set to attach your business card, the text from the business card appears as a separate sheet after the fax message.**

#### **B. Receiving a Fax**

 open **Microsoft Outlook** click -or click **Tools** and select

To access a specific page:

click current page drop-down list arrow and select page

-or-

click or to navigate to previous or next page

## **D. Printing a Fax**

To print from Windows Picture and Fax Viewer:

 click click **Next** select pages to print in **Picture Selection** box click **Next** select a printer in **Printing Option** box click **Next** select a print layout in Layo 0 612 reW\*nBT/F1 12 Tf1 0 0 1 224.98 184.63 Tm0 g0 G[)JTETQ0.000